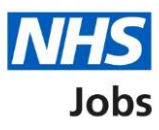

# <span id="page-0-0"></span>**How to complete reference checks user guide**

This guide gives instructions for how to complete the applicant's reference checks in NHS Jobs. This check is part of the pre-employment checklist.

Once an applicant has accepted a job offer, they will add their referee details using the NHS Jobs service.

You will check the referee details and request the references. Once received, you will accept, get more information, or reject it. If you receive a reference outside of the NHS Jobs service, you can add these details manually.

Once the reference details are acceptable, you will successfully complete this check.

For Electronic Staff Record (ESR) only. If the references are accepted and once the applicant record is created this information will be transferred NHS Jobs to ESR.

### **Contents**

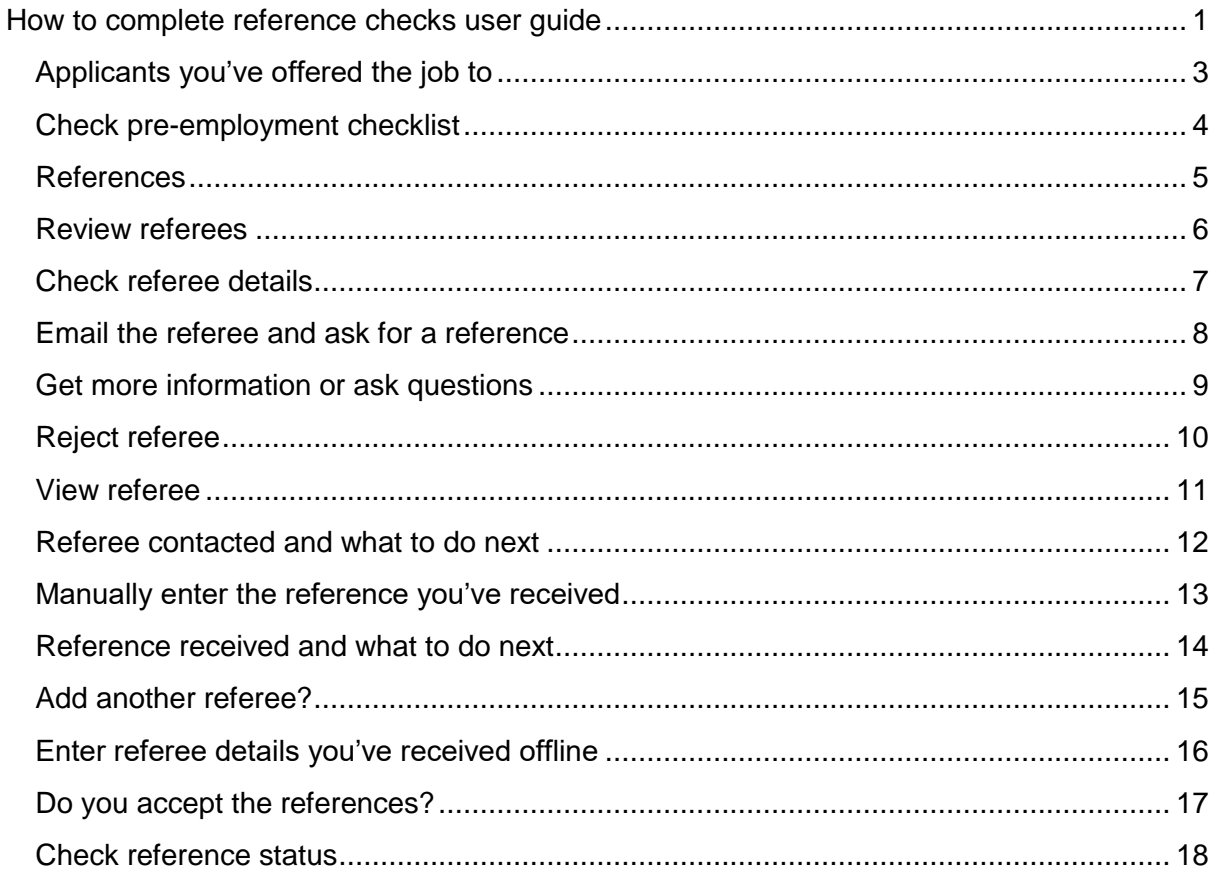

# <span id="page-2-0"></span>**Applicants you've offered the job to**

This page gives instructions for how to start the pre-employment checks for the applicants you have offered the job to.

**1.** Select the 'Applicant name' link.

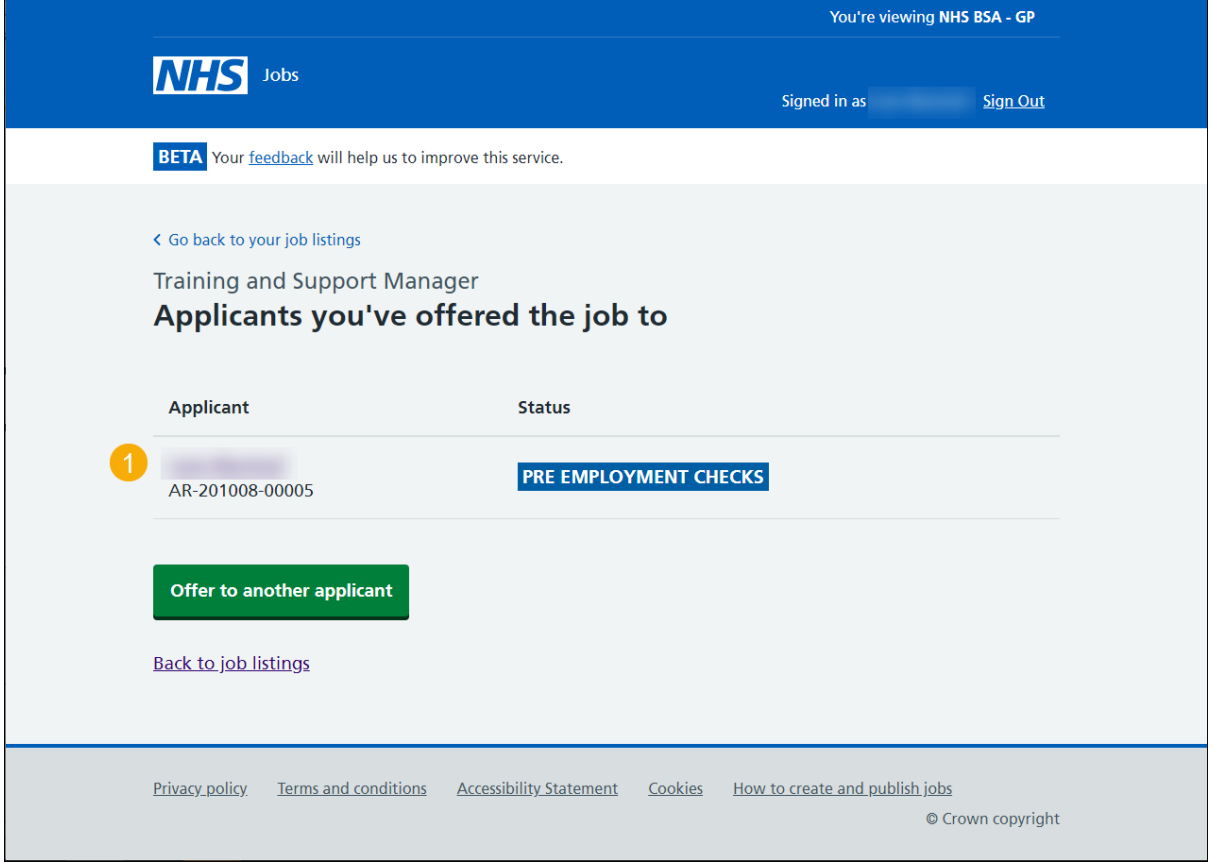

# <span id="page-3-0"></span>**Check pre-employment checklist**

This page gives instructions for how to progress with the applicant's job offer.

- **1.** Select 'Check pre-employment checklist'.
- **2.** Select 'Continue'.

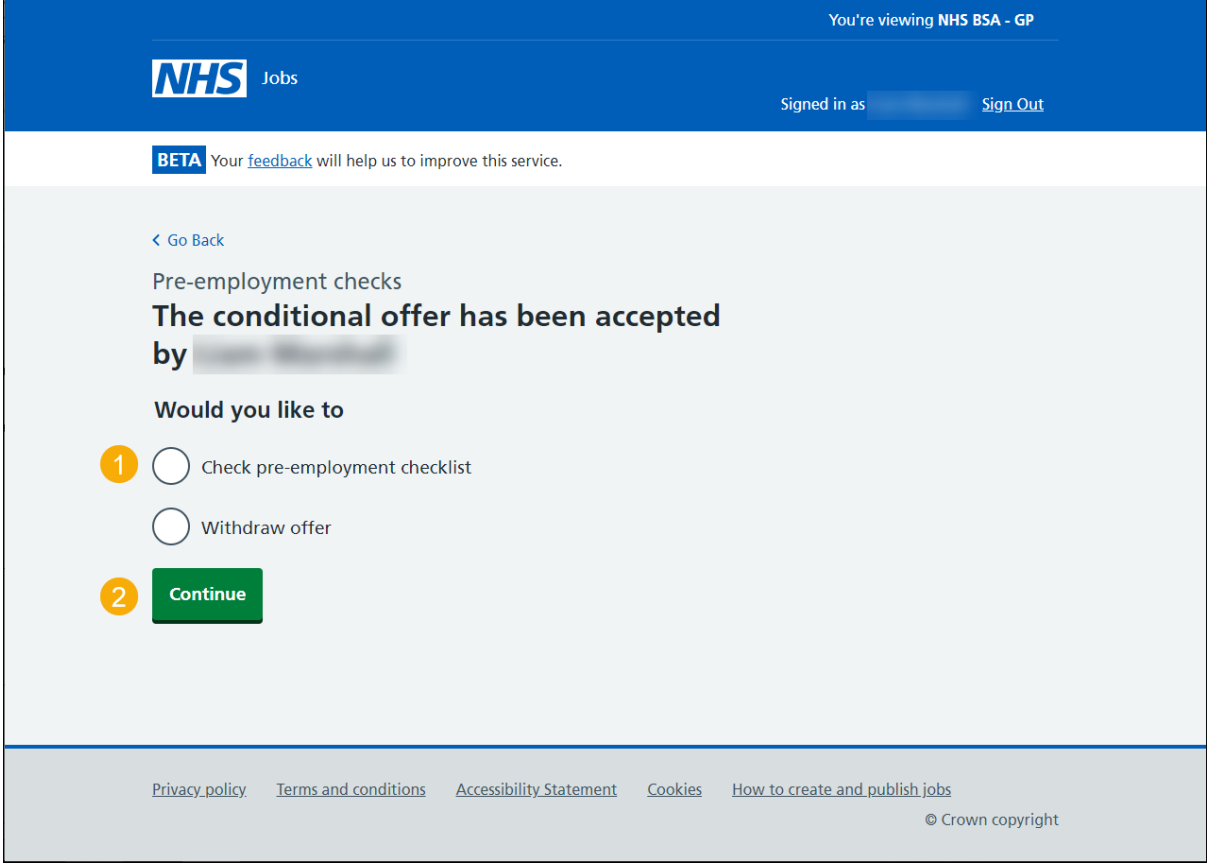

### <span id="page-4-0"></span>**References**

This page shows the reference status is 'IN PROGRESS'.

You will check the referee details provided.

**1.** Select the 'References' link.

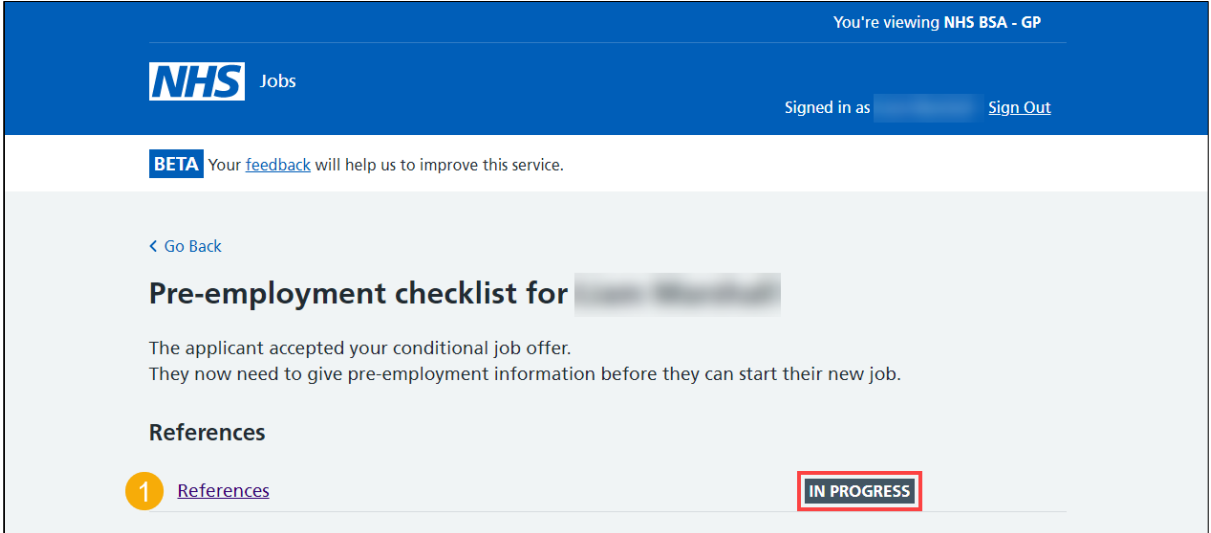

### <span id="page-5-0"></span>**Review referees**

This page gives instructions for how to review the applicants' referees.

The applicant must enter at least one referee when accepting their job offer. If there are any gaps in their job history, check this with the applicant.

**1.** Select the 'Review' link.

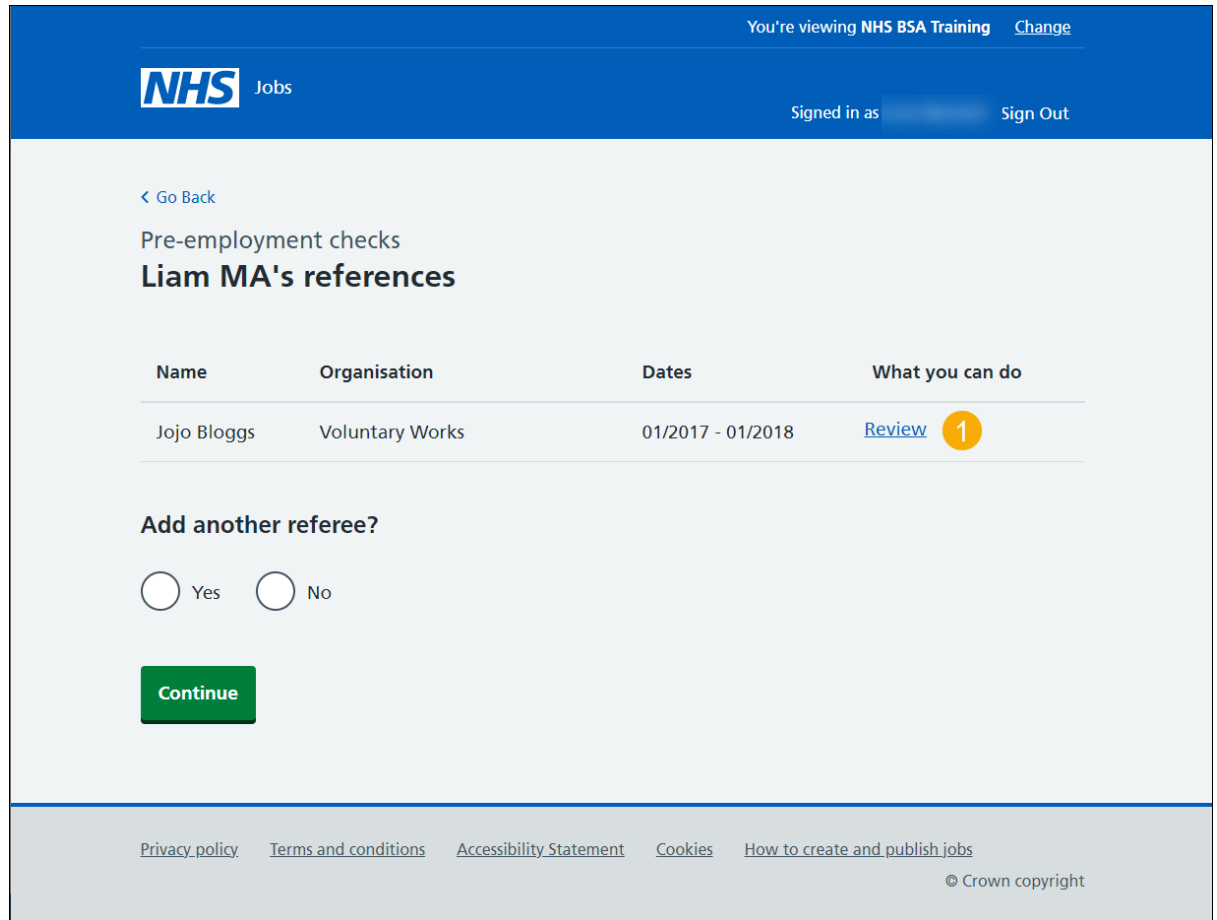

### <span id="page-6-0"></span>**Check referee details**

This page gives instructions for how to check the referee details and what to do next.

- **1.** Select an answer:
	- 'Accept [and contact them for a reference'](#page-6-1)
	- ['Get more information or ask questions'](#page-8-0)
	- 'Reject [and ask for a different referee'](#page-9-0)
	- ['Go back to list of references'](#page-4-0) (optional)
- **2.** Select 'Continue'.

<span id="page-6-1"></span>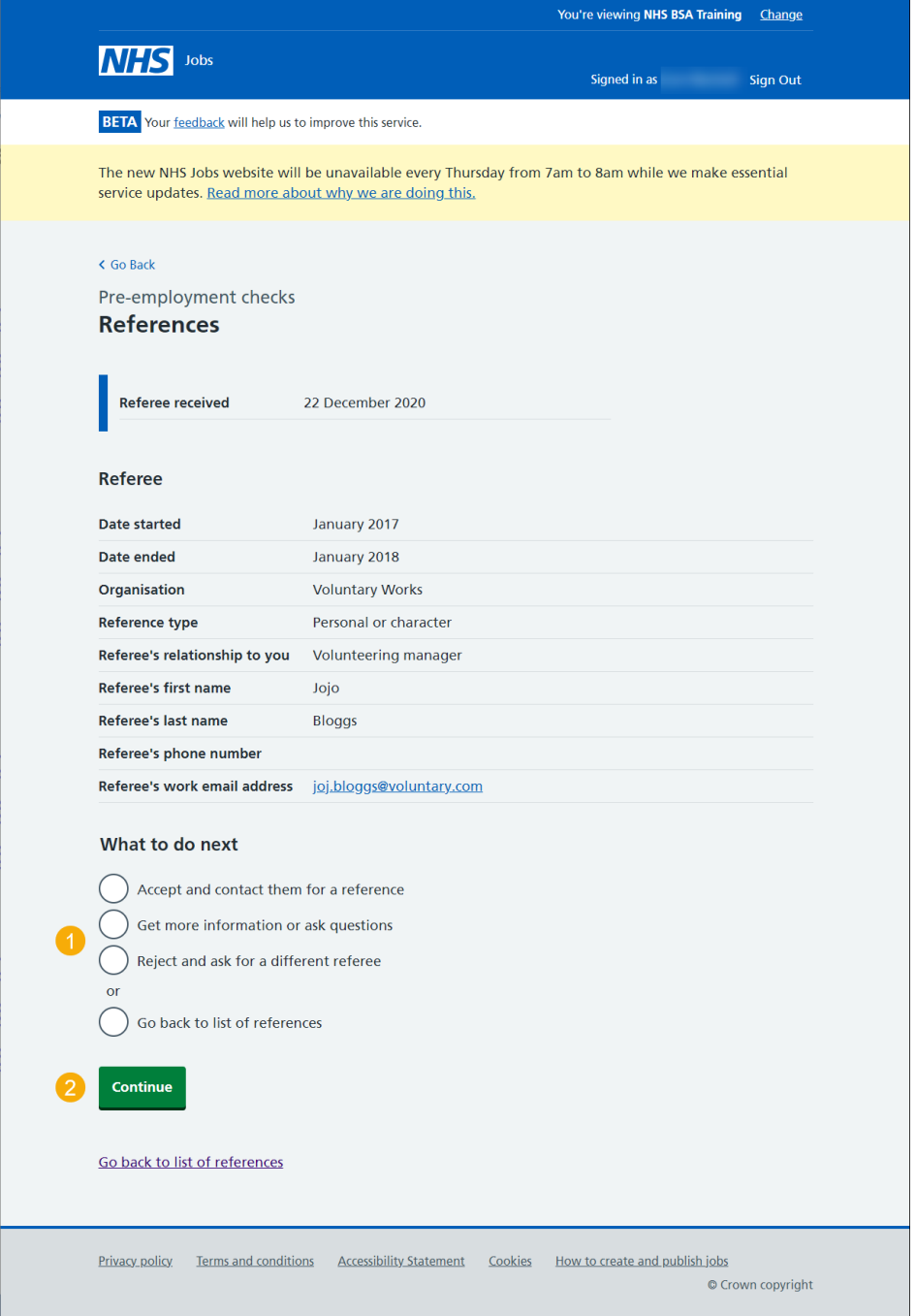

### <span id="page-7-0"></span>**Email the referee and ask for a reference**

This page gives instructions for how to email the referee and ask for a reference.

The referee will use the 'Online reference' link to provide a reference.

1. Select ['Send email'](#page-10-0).

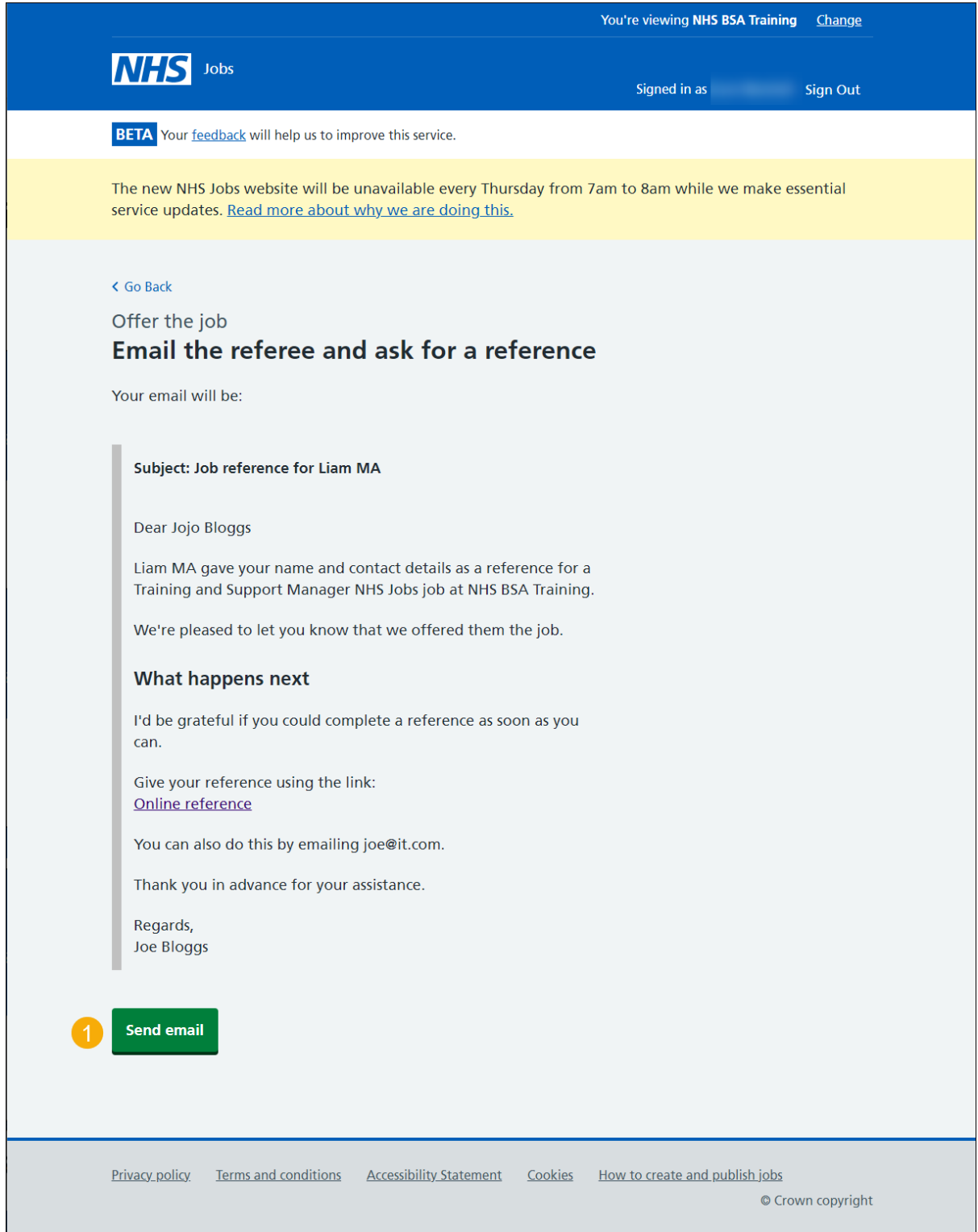

### <span id="page-8-0"></span>**Get more information or ask questions**

This page gives instructions for how to get more information or ask questions for the referee's details.

Use the email address to query the referee's details with the applicant. This is done outside of the NHS Jobs service.

**1.** Select ['Continue'](#page-10-0).

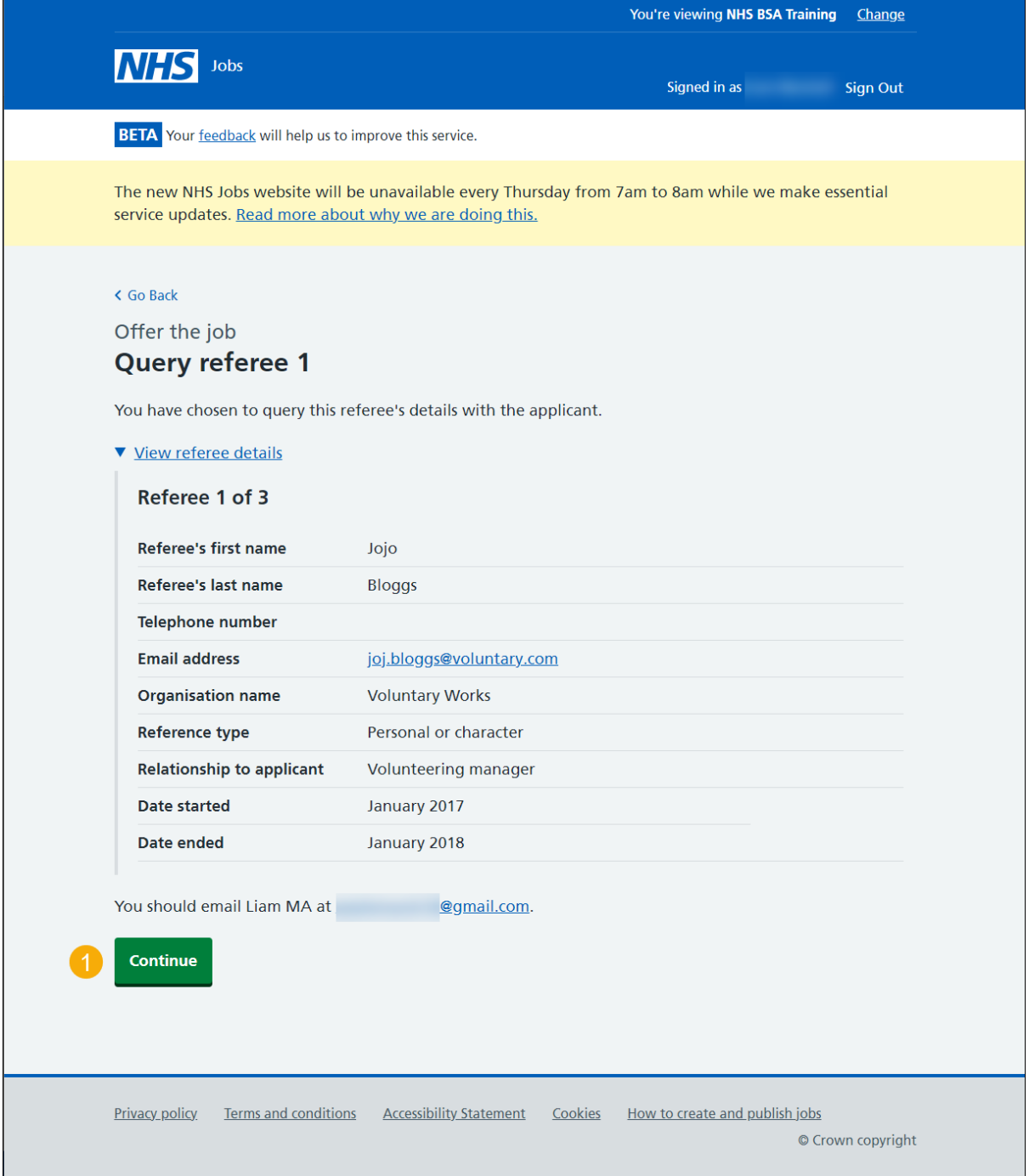

### <span id="page-9-0"></span>**Reject referee**

This page gives instructions for how to reject the referee and ask for another.

Use the email address to reject the referee's details with the applicant. This is done outside of the NHS Jobs service.

1. Select ['Continue'](#page-10-0).

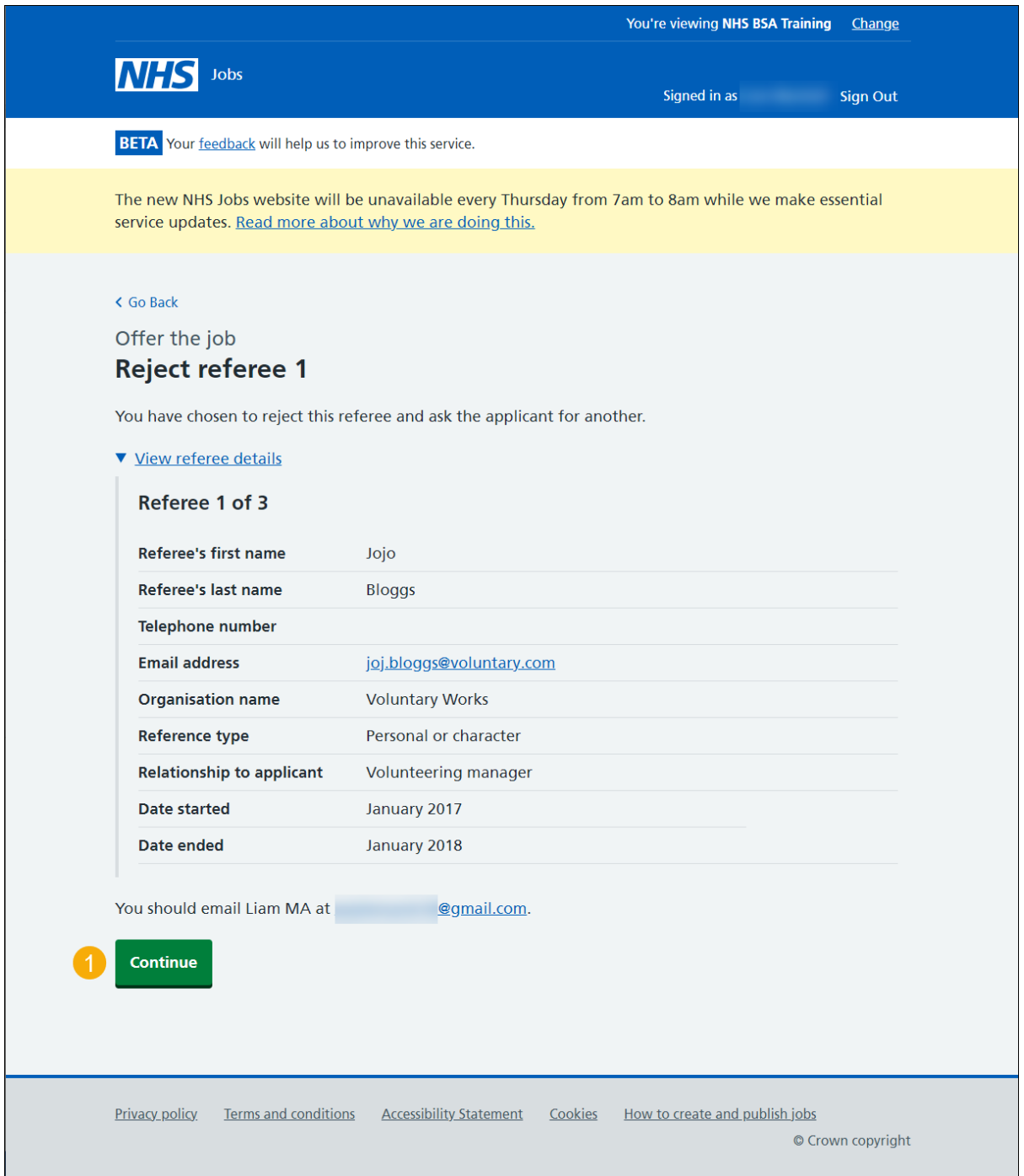

### <span id="page-10-0"></span>**View referee**

This page gives instructions for how to view the referee details.

**1.** Select the 'View' link.

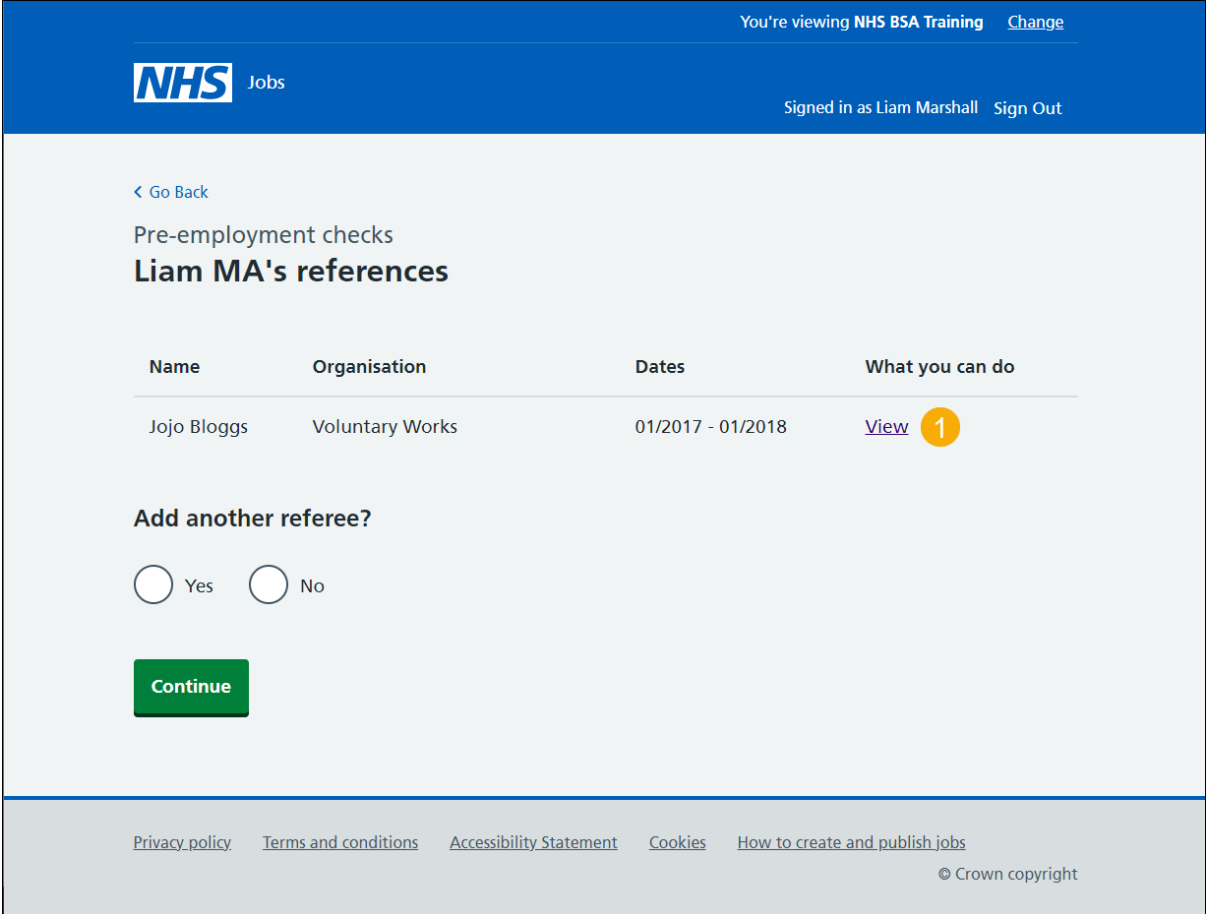

#### <span id="page-11-1"></span><span id="page-11-0"></span>**Referee contacted and what to do next**

This page gives instructions for how to view the referee details and what to do next.

You can choose to chase the reference offline, enter references received outside of the NHS Jobs service or add the reference is not required.

The referee is chased by the system after 5 days and 10 days. If the status is 'IN PROGRESS' on day 15, it changes the status to 'NOT RESPONDING'.

- **1.** Select the link for more information (optional).
- **2.** Select an answer:
	- ['Chase reference offline'](#page-13-1) (optional).
	- ['Enter references received offline'](#page-15-0) (optional).
	- ['Reference not required'](#page-13-1) (optional).
- **3.** Select 'Continue'.
- **4.** Select the 'Go back to list of references' link if you do not want to select an answer.

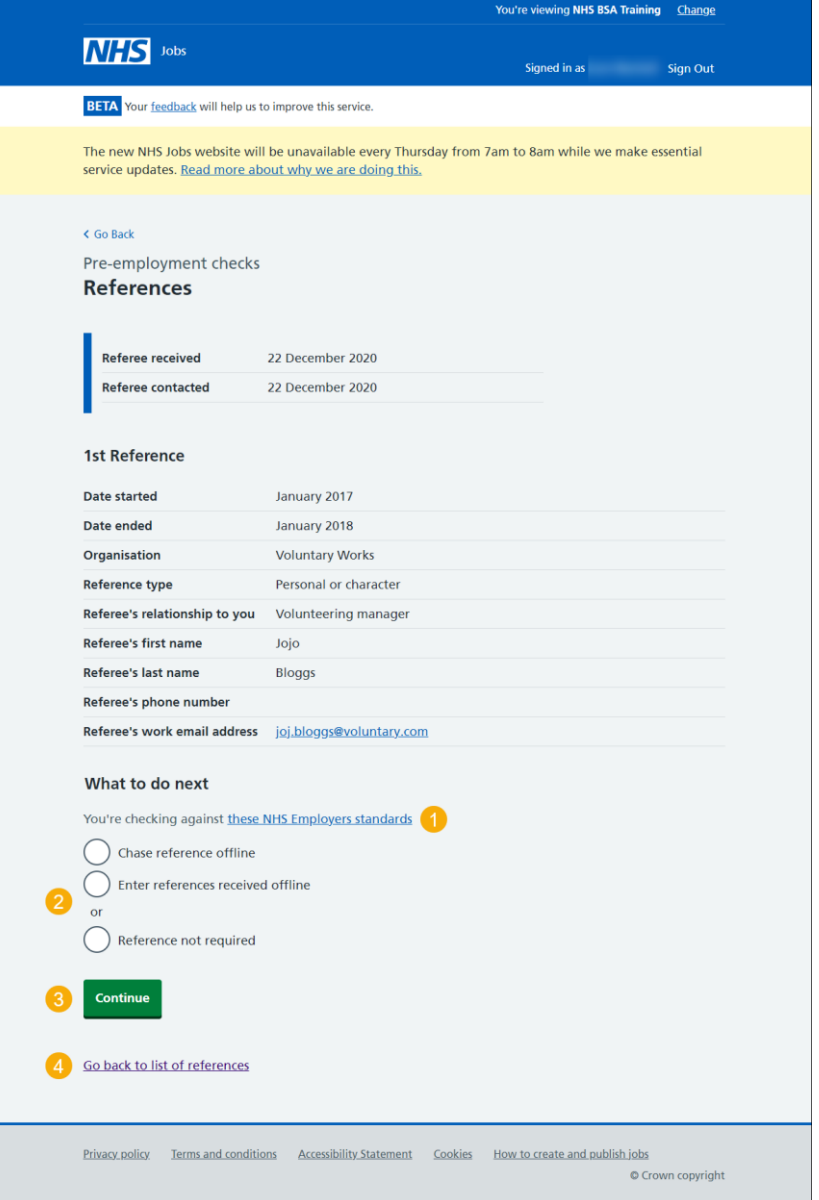

### **Manually enter the reference you've received**

This page gives instructions for how to manually enter the reference you have received.

- **1.** Select the link to manually enter the reference details.
- **2.** Select the 'Go back to list of references' if you do not want to add a reference (optional).

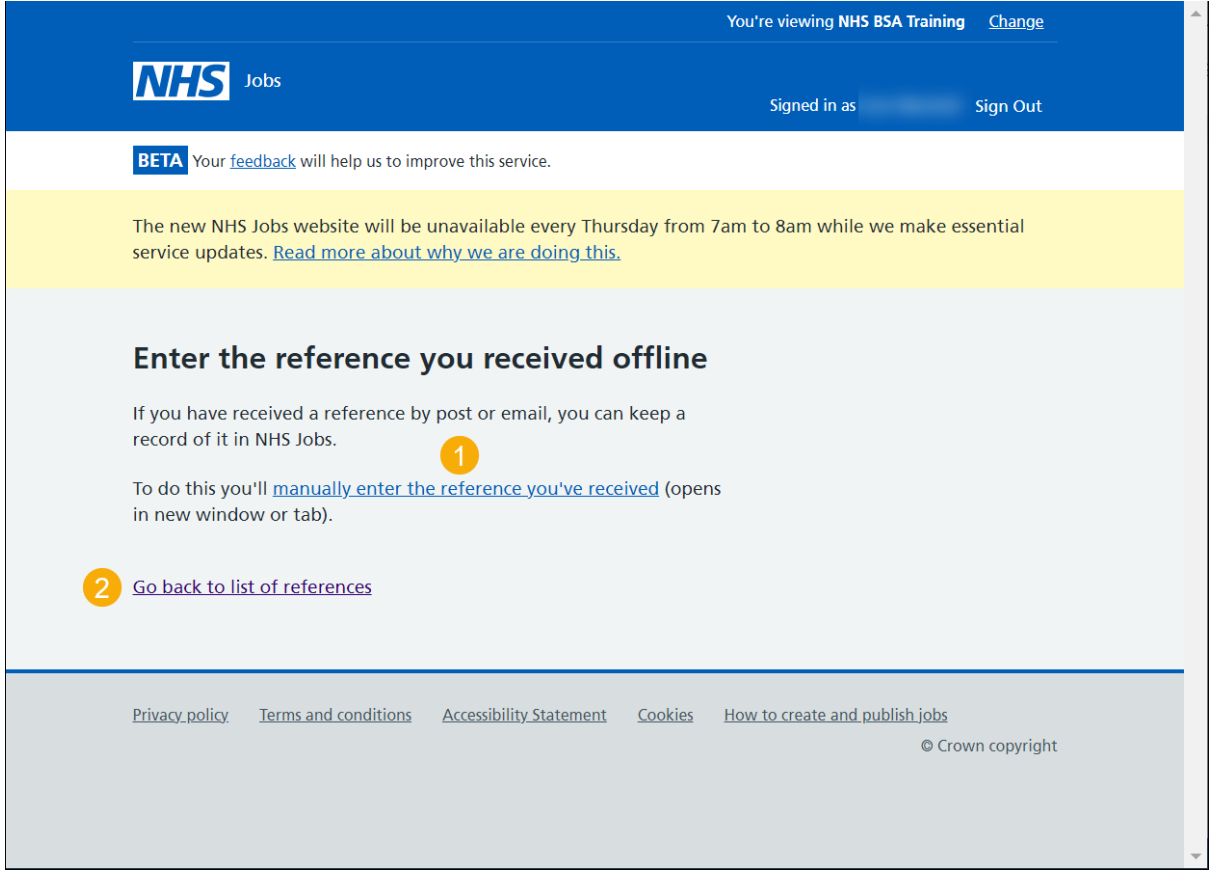

To enter the reference details, follow the steps in the '**How to give a reference in NHS Jobs user guide**'.

#### <span id="page-13-1"></span><span id="page-13-0"></span>**Reference received and what to do next**

This page gives instructions for how to view the reference received and what to do next.

You must check the details received from the referee matches the information provided by the applicant.

- **1.** Select the link for more information (optional).
- **2.** Select an answer.
- **3.** Select 'Continue'.
- **4.** Select the 'Go back to list of references' if the reference has not been received.

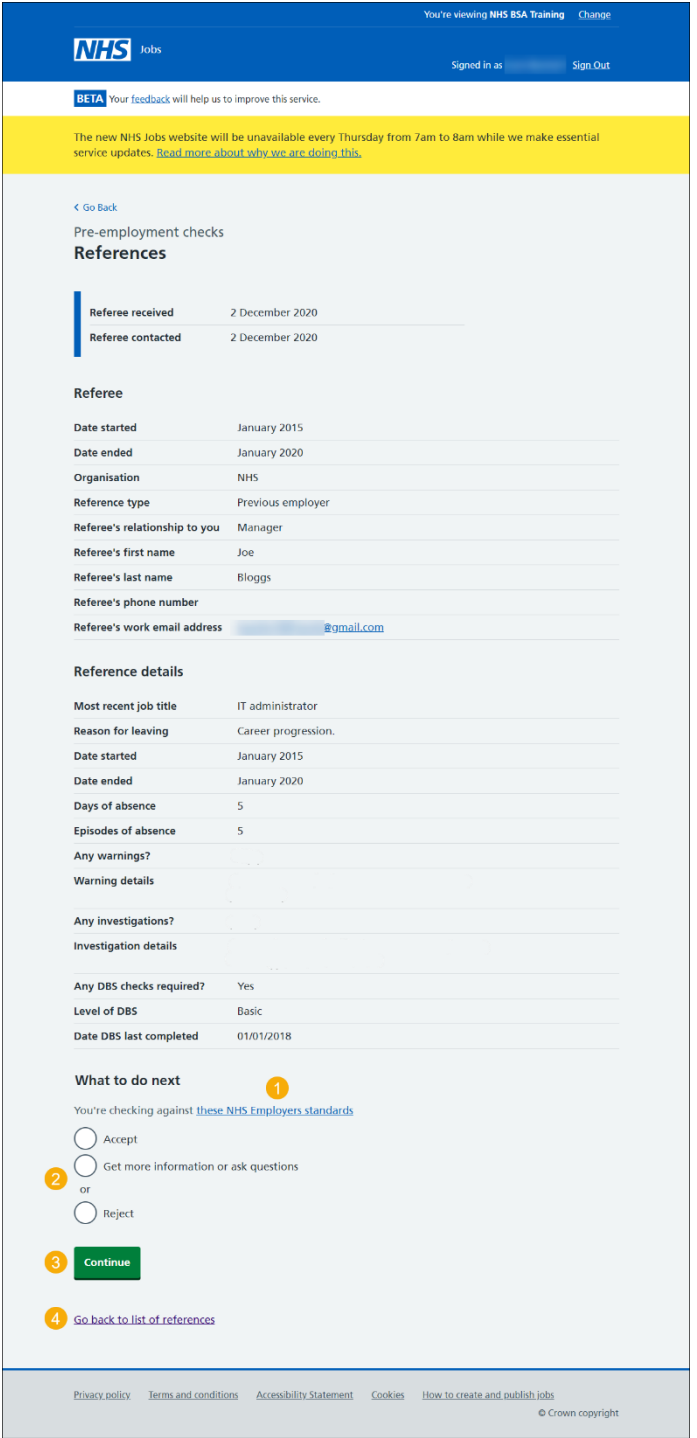

### **Add another referee?**

This page gives instructions for how to add another referee on behalf of the applicant.

- **1.** Select an answer:
	- ['Yes'](#page-15-0)
	- ['No'](#page-16-0)
- **2.** Select 'Continue'.

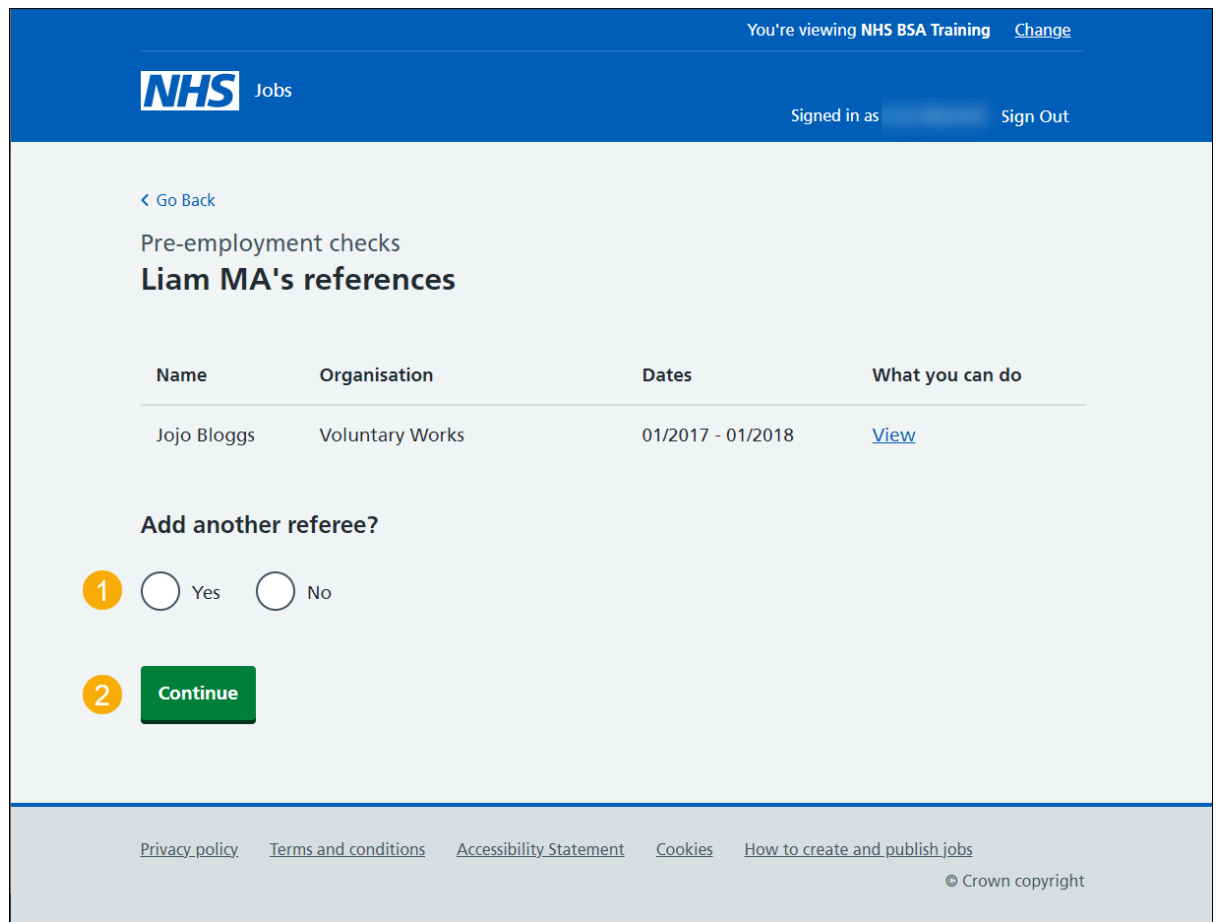

### <span id="page-15-0"></span>**Enter referee details you've received offline**

This page gives instructions for how to enter the reference details you have received outside of the NHS Jobs service.

For example, you may have received an applicant's reference details by an email.

- **1.** Select a link for more information (optional).
- **2.** Enter the details and select an option from the drop down menu.
- **3.** Select the 'They understand that this referee will be contacted' box.
- **4.** Select 'Save and continue'.

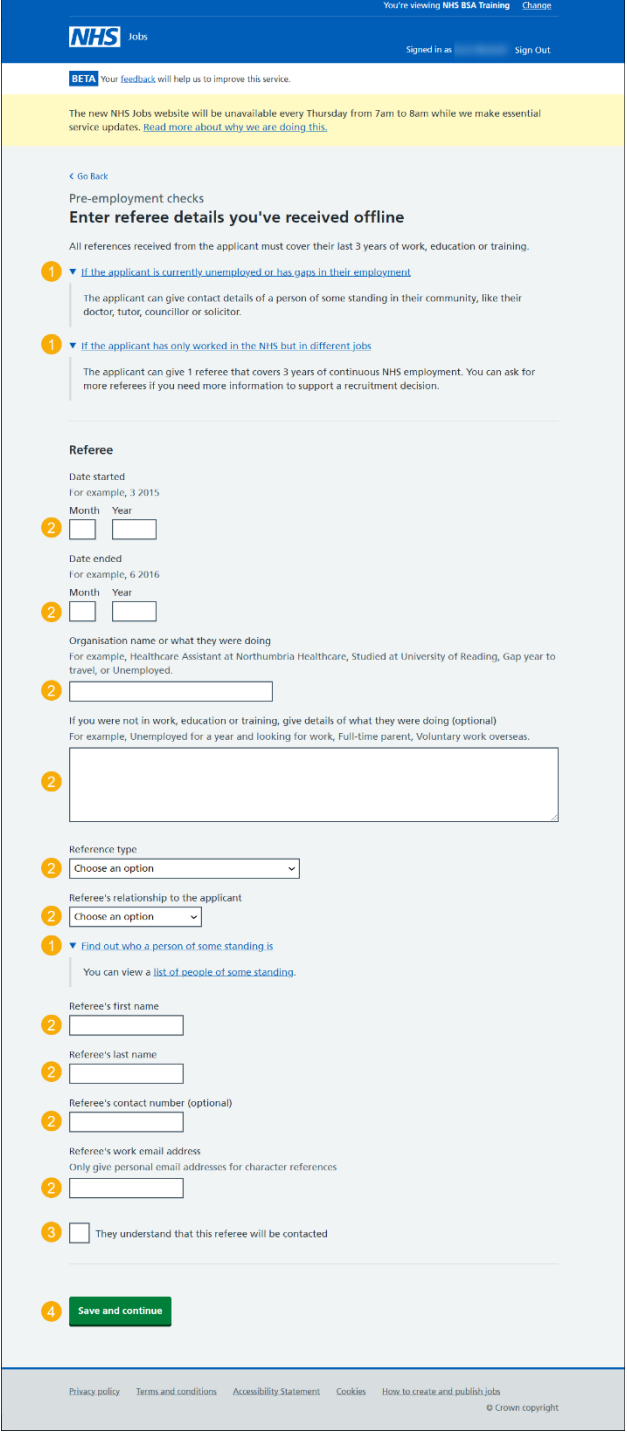

# <span id="page-16-0"></span>**Do you accept the references?**

This page gives instructions for how to confirm if you accept the references.

- **1.** Select an answer:
	- ['Yes'](#page-17-0)
	- ['No'](#page-17-0)
	- ['In progress'](#page-17-0)
- **2.** Select 'Continue'

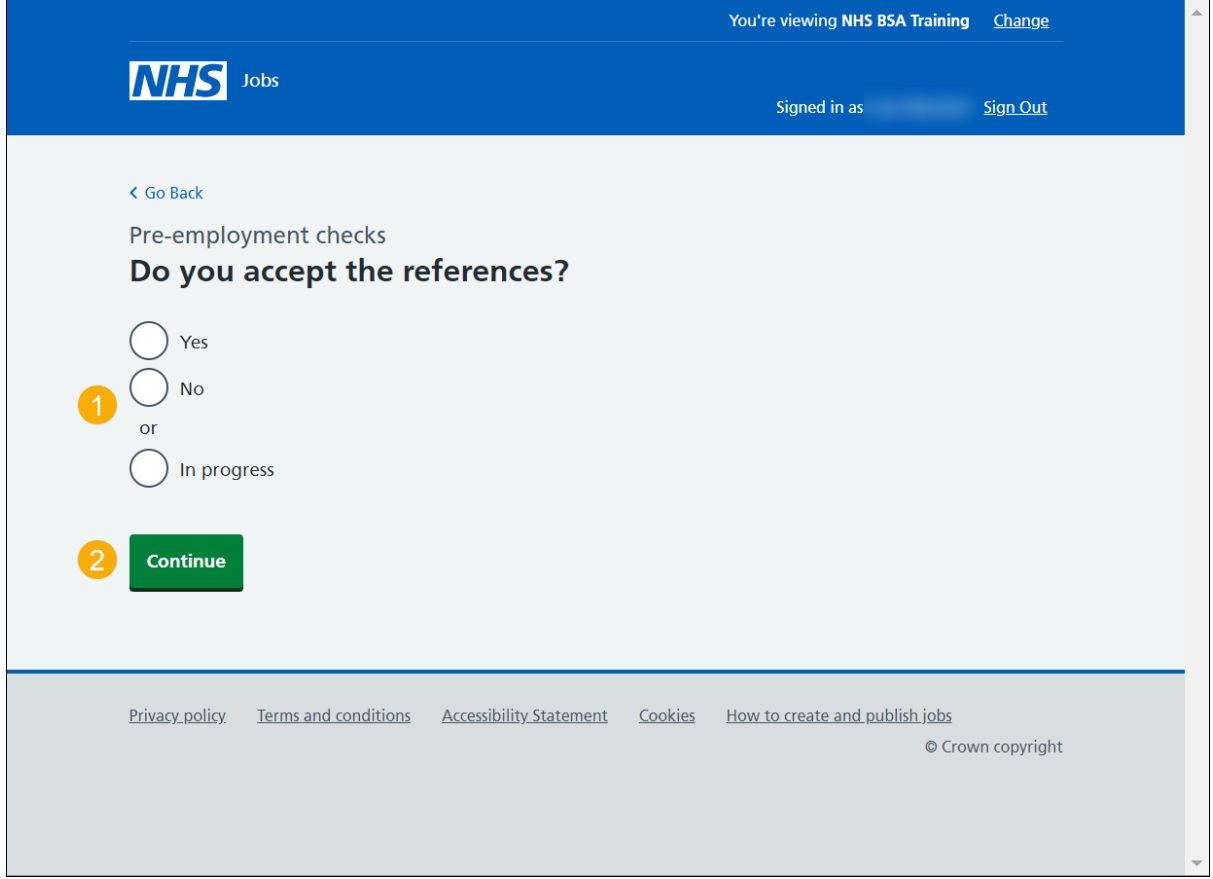

### <span id="page-17-0"></span>**Check reference status**

This page gives instructions for how to check the status of the reference check.

The different statuses are:

- 'COMPLETED' means the checks are complete.
- 'IN PROGRESS' means the checks are incomplete.
- 'REJECTED' means the checks are not accepted.

Go back to ['Review references'](#page-5-0), if the checks are 'IN PROGRESS' or 'REJECTED'.

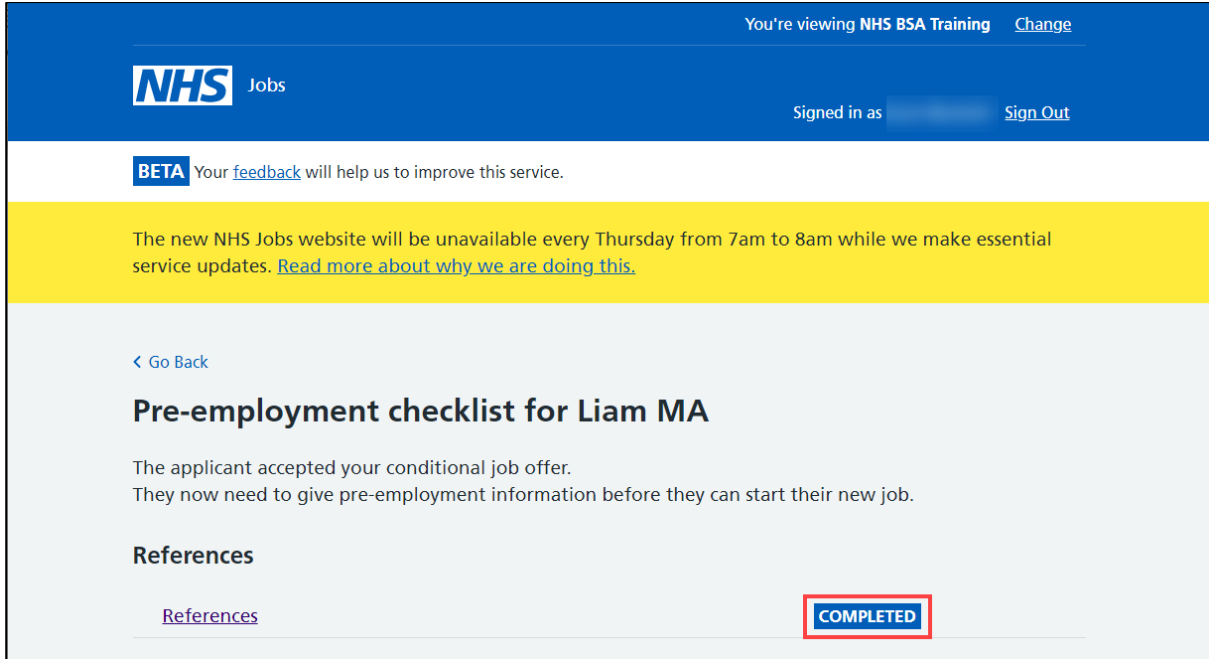

You have reached the **end** of how to complete reference checks in NHS Jobs user guide.